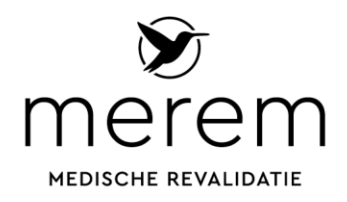

# **Verkorte instructie veilig e-mailen met ZorgMail**

Merem is verplicht om met u te e-mailen via een beveiligde omgeving. Wij maken hiervoor gebruik van ZorgMail. Hieronder vind u een verkorte instructie.

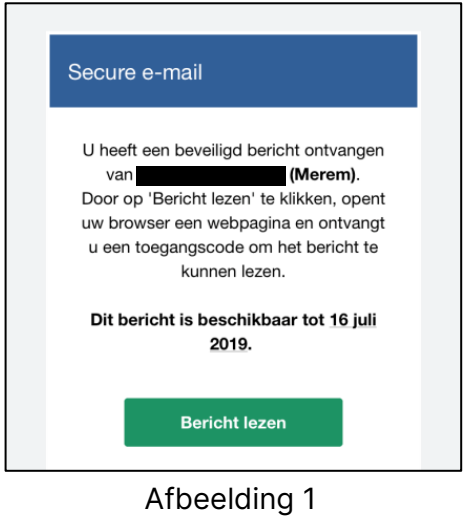

#### **Stap 1**

U ontvangt een e-mail (afbeelding 1) met een daarin een link naar de e-mail die wij naar u verzonden hebben. Klik op de knop 'bericht lezen'.

Ø Secure e-mail Voer de toegangscode in die via een e-mail naar .net is verzonden.

In uw webbrowser wordt een pagina geopend (afbeelding 2). Sluit dit venster niet af!

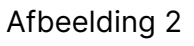

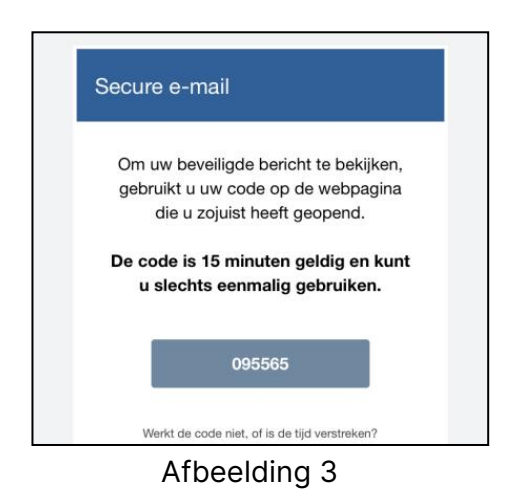

### **Stap 2**

U ontvangt automatisch in een nieuwe e-mail een code waarmee u kunt inloggen om de e-mail die wij u verzonden te bekijken (afbeelding 3).

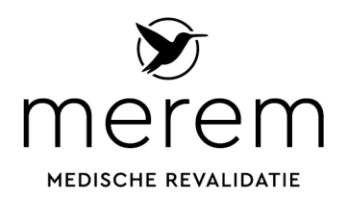

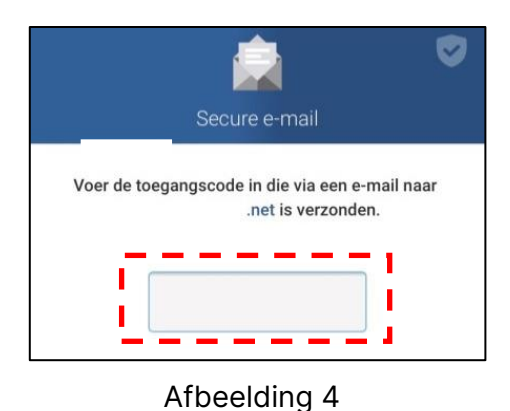

## **Stap 3**

Gebruik binnen 15 minuten de code van stap 2 om deze in te vullen in de blanco invulbox in de browser (hiernaast met gestreept kader in afbeelding 4).

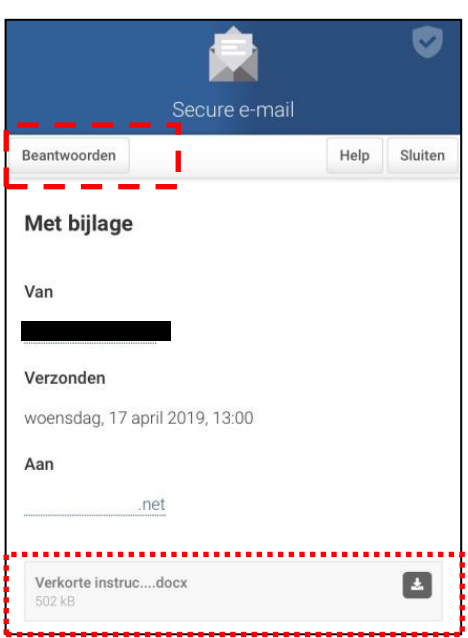

Afbeelding 5

### **Stap 4**

U ziet nu het e-mail bericht (zie afbeelding 5) wat aan u gericht is. Via de knop beantwoorden (hiernaast met gestreept kader) kunt u een bericht terugsturen naar de afzender binnen Merem.

De bijlage kunt u ook uit het bericht downloaden door op de knop te klikken (hiernaast gestippeld kader).

**Let op:** wanneer Merem u vervolgens weer een nieuw bericht stuurt, dan herhaalt deze procedure zich weer vanaf stap 1 en kunt u eerdere berichten niet meer lezen.